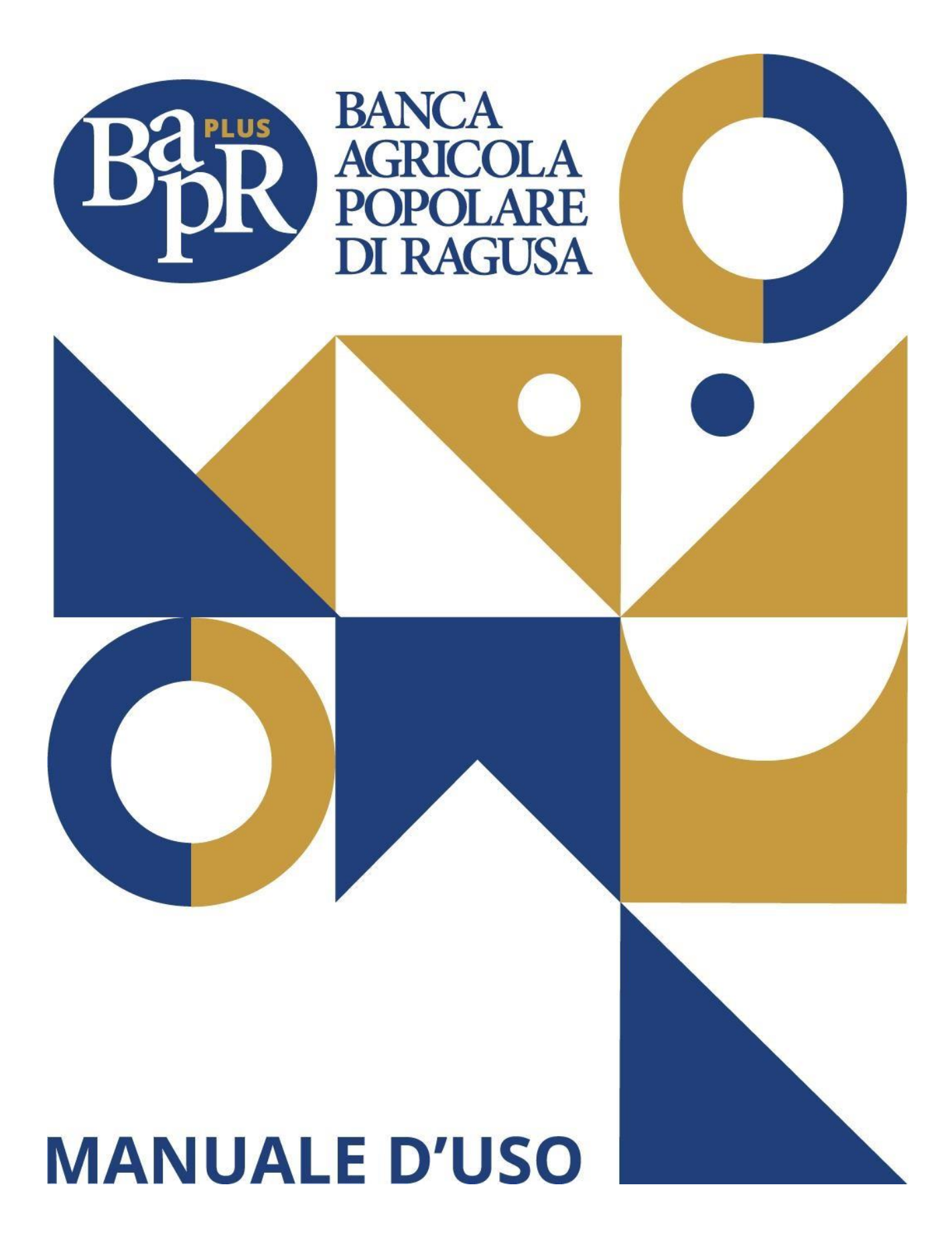

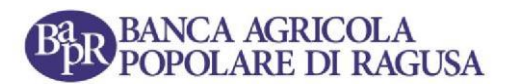

#### Indice dei contenuti

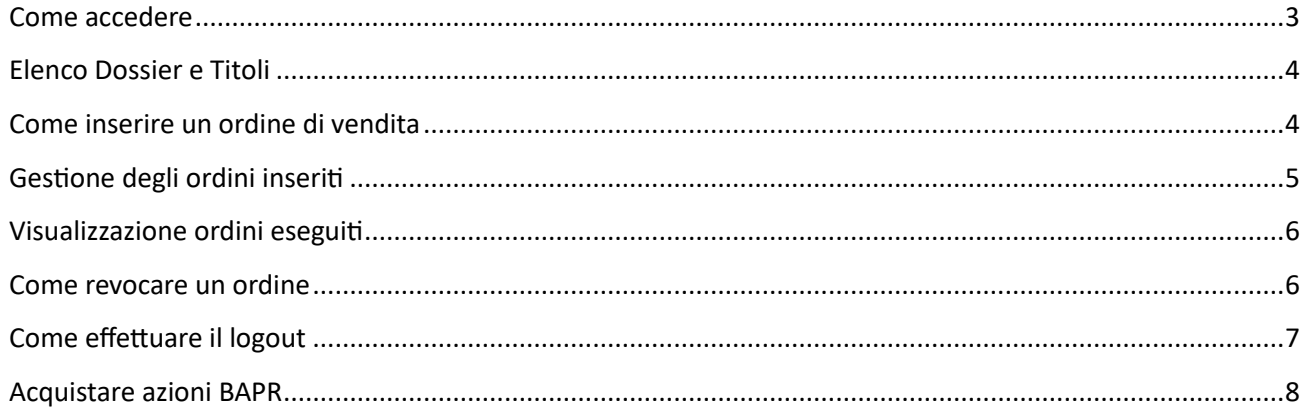

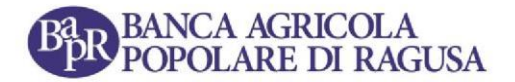

**BAPR+** è l'applicazione dedicata a tutti i soci ed azionisti di Banca Agricola Popolare di Ragusa per gestire gli ordini di vendita delle azioni BAPR sul Mercato Vorvel - Segmento Equity Auction utilizzando il proprio device (smartphone, tablet, pc).

Con BAPR + si potrà impartire o revocare ordini con un "tap" in totale autonomia e massima semplicità.

In modo altrettanto semplice, si potrà seguire la vita dell'ordine fino all'esecuzione, alla revoca o alla scadenza.

Potrai utilizzare l'APP ricercando "BAPR+" e scaricandola gratuitamente dagli store dedicati, verificando che sia aggiornata sempre all'ultima versione disponibile:

- [App Store di Apple](https://apps.apple.com/us/app/bapr/id1612625794) per i dispositivi IOS
- [Play Store di Google](https://play.google.com/store/apps/details?id=it.bapr.lympha) per i dispositivi Android ed i dispositivi Huawei ancora Android
- [AppGallery di Huawei](https://appgallery.huawei.com/#/app/C105764447) [p](https://appgallery.huawei.com/#/app/C105764447)er i dispositivi Huawei
- [WebAPP](https://www.banking4you.it/apps/mylymp/lympbrand0/#/login) per accedere dal tuo computer

#### <span id="page-2-0"></span>Come accedere

Per utilizzare BAPR+ scarica l'app dagli Store per averla sul tuo dispositivo mobile. Per accedere dal computer, basterà cliccare sul link dedicato presente sul sito bapr.it.

Se sei titolare di un contratto di Internet banking puoi accedere con semplicità usando le tue credenziali del **BAPR Online**.

In seguito, verrà richiesto di inserire il codice OTP ricevuto via SMS, questo servirà anche da SCA (Strong Customer Authentication) per le operazioni dispositive all'interno dell'applicazione. In presenza di più cellulari censiti dalla Banca, l'OTP viene inviato sul primo cellulare registrato. Per ogni chiarimento puoi contattare la tua Filiale di riferimento e definire su quale cellulare vuoi ricevere l'OTP.

Solo al primo accesso in app, tutti gli utenti dovranno confermare l'"*Accettazione e Presa Visione dell'Informativa"* relativa al servizio.

**N.B. I titolari di azioni BAPR non aderenti al servizio di Home Banking possono recarsi in filiale per attivarlo o alternativamente sottoscrivere il contratto per la vendita di azioni BAPR.** 

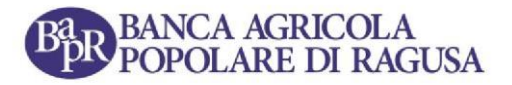

### <span id="page-3-0"></span>Elenco Dossier e Titoli

Nella pagina principale dell'applicazione puoi visualizzare l'elenco dei tuoi dossier e delle azioni BAPR in essi depositati.

Espandi il dossier di tuo interesse per visualizzare, per ciascun codice titolo (azioni ordinarie e affrancate), la situazione in termini di saldo iniziale azioni BAPR (QUANTITÀ), quantità azioni BAPR in vendita (QUANTITÀ ORDINI) e quantitativo disponibile (DISPONIBILE), insieme al prezzo medio per titolo. Da questa sezione, puoi attivare le principali azioni di vendita, revoca di un ordine disposto o gestione ordini.

#### <span id="page-3-1"></span>Come inserire un ordine di vendita

Dall'elenco dossier clicca sul tasto "**Vendi**".

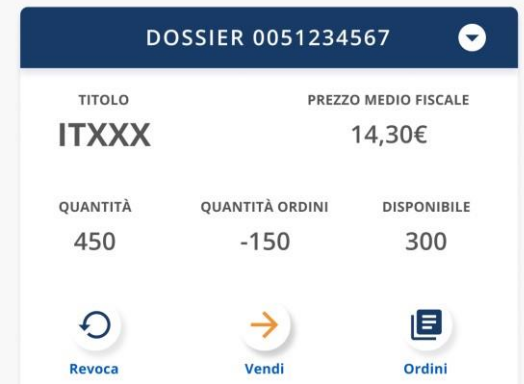

Nella pagina successiva è necessario inserire la **quantità**, il **prezzo** e la **validità dell'ordine**. La data di scadenza della validità dell'ordine viene suggerita automaticamente ma è possibile modificarla entro i limiti consentiti.

Il prezzo dovrà obbligatoriamente essere digitato rispettando i limiti consentiti.

Per le informazioni sul prezzo di negoziazione delle azioni Bapr potrà essere consultando il seguente link [BANCA AGR POP RAGUSA AZ ORD FRAZ | Vorvel](https://vorvel.eu/it/hitmtf_info/det/ORDERDRVIT0005419095)

Si raccomanda di inserire un prezzo che sia multiplo dei tick di negoziazione. L'Ordine immesso con modalità "valida sino a data" dovrà avere come data termine di validità un giorno d'asta, che non potrà comunque essere successivo a 60 giorni calcolati a partire dal giorno successivo alla data di consegna dell'ordine a mercato.

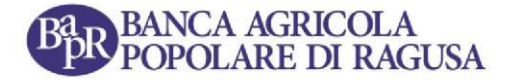

Al seguente link è possibile consultare i **Calendari | [Vorvel \(vorvel.eu\)](https://vorvel.eu/it/il-mercato/documenti/calendari)**

Cliccando su "**Continua**" si visualizzerà il riepilogo dell'ordine. Per procedere con la disposizione dello stesso dovrai scaricare il documento "**Informativa Costi**" e confermarne la **presa visione** tramite l'apposito bottone.

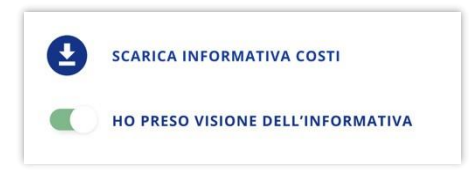

Effettuato quest'ultimo passaggio, potrai cliccare ancora una volta su "**Continua**" per confermare l'inserimento dell'ordine. Una volta inserito l'ordine, si suggerisce di verificare che lo stato dello stesso sia "**Consegnato**".

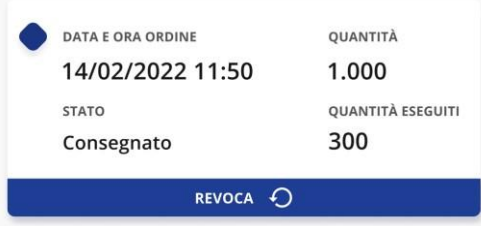

**N.B. tra le ore 11:45 e le ore 11:46 di ciascun giorno d'asta (tipicamente il venerdì) non sarà possibile confermare l'inserimento di un ordine. Per procedere all'operazione basterà semplicemente aspettare le ore 11:46.**

## <span id="page-4-0"></span>Gestione degli ordini inseriti

Dopo aver inserito un ordine, clicca sul pulsante "Gestione Ordini" per visualizzare il riepilogo degli ordini inseriti, con evidenza di **Data e Ora**, **Stato Ordine**, **Quantità Ordinata** e **Quantità Eseguita**.

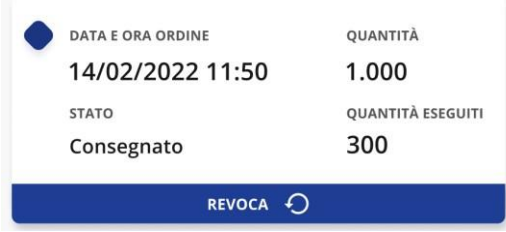

#### **BANCA AGRICOLA OLARE DI RAGUSA**

Alternativamente, puoi accedere a questa stessa sezione da "Elenco Dossier" cliccando sull'apposito bottone. Da questa sezione sarà possibile verificare lo stato degli ordini che, una volta inserito, dovrà essere su "Consegnato" per essere disposto correttamente.

Potrai scegliere, inoltre, di visualizzare solo gli ordini revocabili cliccando sull'apposito filtro e per questi ultimi attivare la relativa procedura cliccando su "Revoca".

## <span id="page-5-0"></span>Visualizzazione ordini eseguiti

Dalla pagina "Ordini Inseriti", cliccando sul bottone "Ordini Eseguiti", puoi visualizzare l'elenco degli ordini già eseguiti con evidenza di **Data e Ora**, **Quantità**, **Prezzo** e **Totale** (quest'ultimo comprensivo delle commissioni già calcolate).

#### <span id="page-5-1"></span>Come revocare un ordine

Puoi revocare un ordine di vendita tramite l'apposito bottone "Revoca" presente in "Elenco Dossier" e nella sezione "Ordini Inseriti".

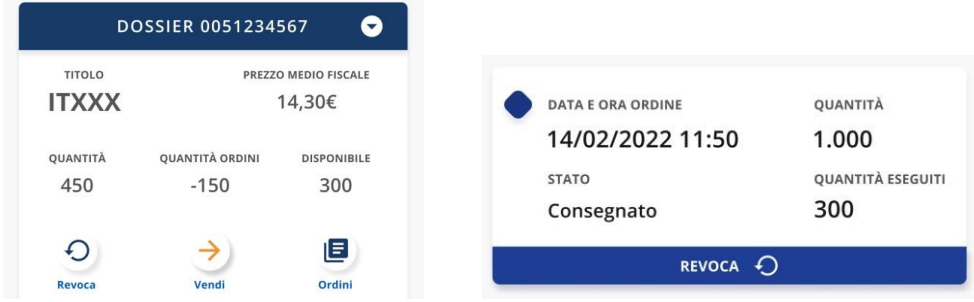

La pagina successiva mostra il riepilogo dell'ordine che si sta procedendo a revocare con evidenza di **Data e Ora**, **Dossier**, **Titolo**, **Quantità Ordinata**, **Prezzo** e **Validità Ordine**.

Cliccando su "Conferma" l'ordine verrà revocato.

Potrai vedere lo stato aggiornato del tuo ordine ("Revocato") nella relativa sezione "Ordini Inseriti".

Solo successivamente alla ricezione della conferma di revoca potrai nuovamente disporre delle azioni in esso indicate.

**N.B. è possibile revocare solo gli ordini non ancora eseguiti dal mercato. Un ordine inserito può solo essere revocato, la modifica dei parametri dello stesso non è ammessa.**

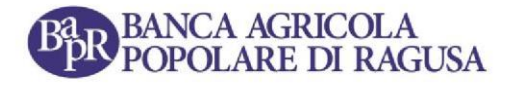

## <span id="page-6-0"></span>Come effettuare il logout

Per effettuare il logout dall'applicazione cliccare sul relativo bottone in alto a destra della Homepage.

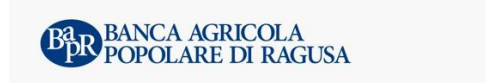

G

Di seguito verrà richiesto di confermare la volontà di effettuare la disconnessione.

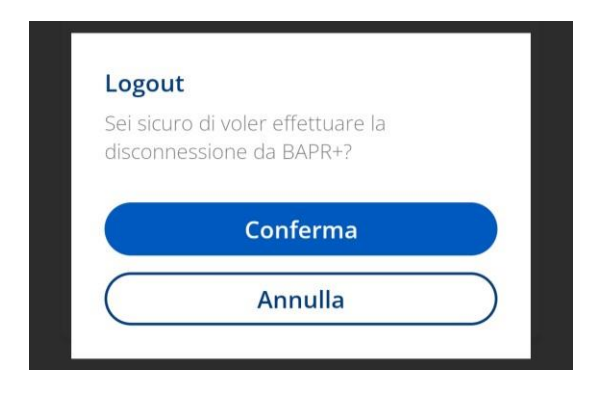

Una volta effettuato il logout si tornerà alla schermata di accesso (vedi "*Come accedere*")

# Gestione delle Credenziali di accesso all'APP BAPR+ e alla WebApp da PC/Tablet personale.

Le credenziali di accesso all'APP e alla WebApp sono le stesse di quelle che utilizzi per l'accesso al BAPR on line.

Se non sei titolare di un contratto di BAPR online, devi utilizzare le credenziali rilasciate dalla Banca all'atto dell'accensione del rapporto HB light.

Dopo aver chiesto l'accensione di un rapporto HB light, attraverso le credenziali ricevute, potrai direttamente accedere all'APP BAPR+ e alla WebAPP, senza necessità di dover modificare le credenziali di primo accesso.

L'accesso all'App BAPR+ e alla WebAPP sarà comunque possibile anche in caso di credenziali HB scadute.

Nessuna modifica di credenziali potrà essere effettuata attraverso l'APP BAPR+ o la WebAPP.

In caso di credenziali bloccate, smarrite o errate puoi effettuare la modifica secondo la seguente modalità:

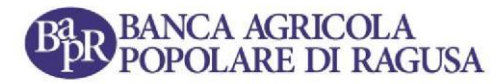

• Richiedere le nuove credenziali in autonomia dalla Home page del servizio Bapr online, cliccando sulla voce "Password dimenticata? Clicca qui" e compilando i campi richiesti man mano dalla procedura. A conclusione di tutto l'iter, riceverai un SMS sul cellulare con il PIN per effettuare nuovamente l'accesso.

Per ogni chiarimento puoi contattare la tua Filiale di riferimento.

## <span id="page-7-0"></span>Acquistare azioni BAPR

Se intendi acquistare azioni BAPR o necessiti di chiarimenti, ti invitiamo a rivolgerti a una Filiale della Banca Agricola Popolare di Ragusa.

A quest[o link](https://www.bapr.it/wp-content/uploads/Informativa-Servizio-Trading-e-in-mobilita-su-azioni-bapr.pdf) [è](https://www.bapr.it/wp-content/uploads/Informativa-Servizio-Trading-remoto-e-in-mobilita-su-Azioni-BAPR.pdf) possibile visualizzare l'informativa completa.